**Kimberley Driscoll** Lieutenant Governor

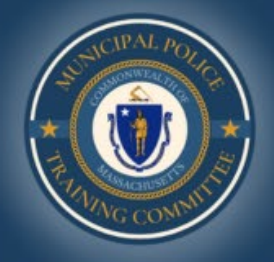

**Terrence M. Reidy** Secretary of Public Safety & Security

Robert J. Ferullo, Jr. **Executive Director** 

**Municipal Police Training Committee** 

## **Registering for Classes and Assigning Online Content as a Point of Contact:**

In order to register your personnel to classes or assign them to online content:

- 1. In the Acadis Portal click on the "Training and Events" tab
- 2. Select "Browse or Sign up for Training" from the drop-down menu

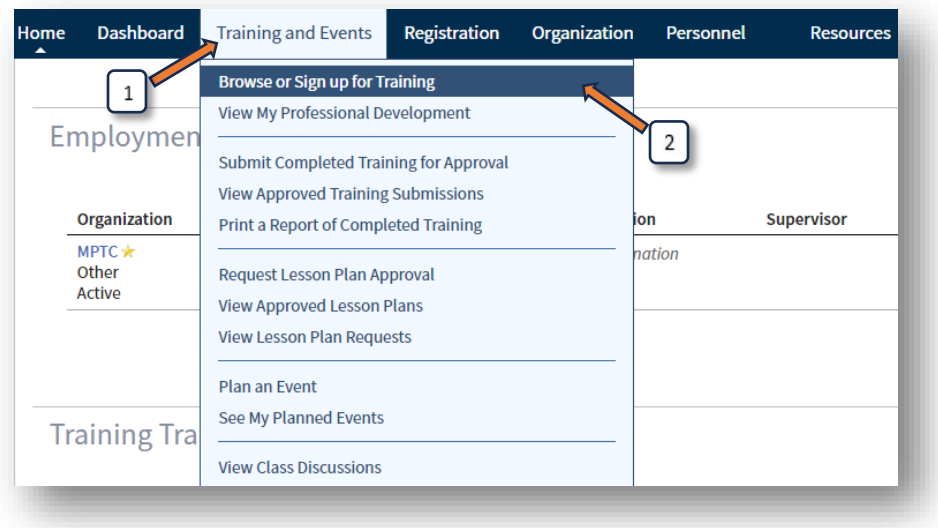

**Kimberley Driscoll** 

Lieutenant Governor

Terrence M. Reidy Secretary of Public Safety & Security

Robert J. Ferullo, Jr. **Executive Director** 

**Municipal Police Training Committee** 

### To filter your class results for in-service:

- 1. For Training Year 2024 In-Service classes, select "In-Service TY24" from the Program drop-down menu
- 2. Under Training and Delivery, check "Online" for an online class, or "Classroom" for an in-person class
- 3. Press the blue "Apply" buton to filter and see your results

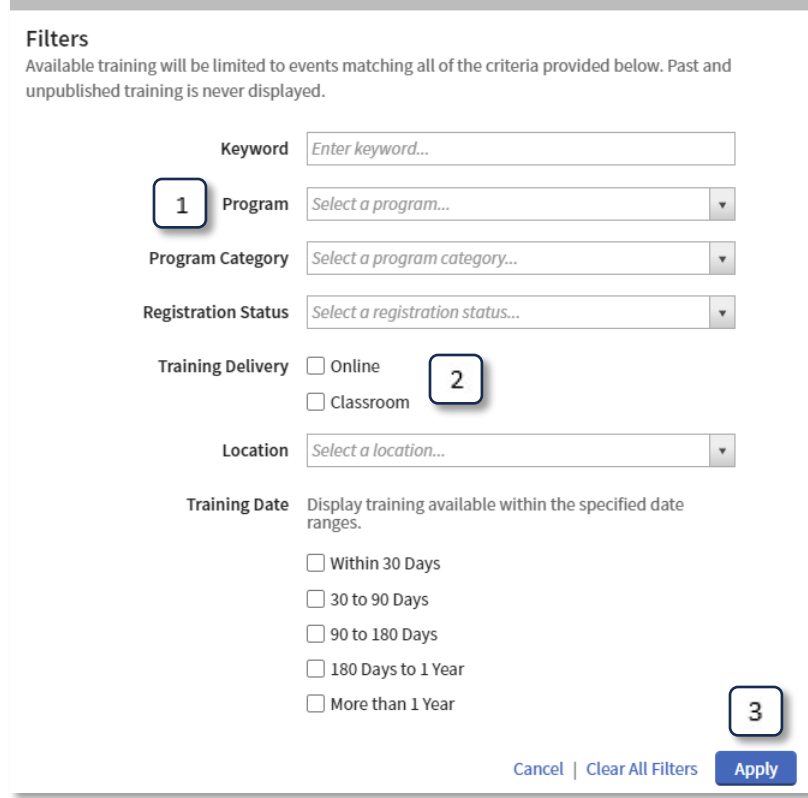

**Kimberley Driscoll** Lieutenant Governor

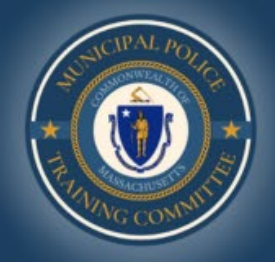

**Terrence M. Reidy** Secretary of Public Safety & Security

Robert J. Ferullo, Jr. **Executive Director** 

**Municipal Police Training Committee** 

### To assign personnel to online classes:

- 1. Select the button with three dots to access more options
- 2. Select "Assign to Personnel"

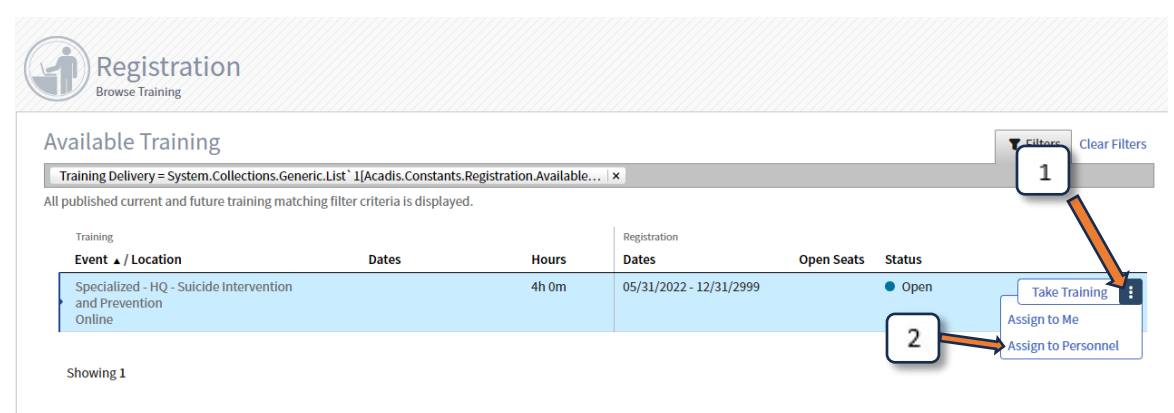

**Kimberley Driscoll** 

Lieutenant Governor

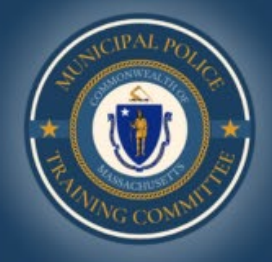

Terrence M. Reidy Secretary of Public Safety & Security

Robert J. Ferullo, Jr. **Executive Director** 

**Municipal Police Training Committee** 

# To Register Personnel for Classroom Instruction:

- 1. Click on the "Register" buton next to your intended class
- 2. Click on "Select from personnel roster"
- 3. Select the checkboxes of the officers you would like to register
- 4. Click the blue "Submit Request(s)" button in the bottom right of the screen

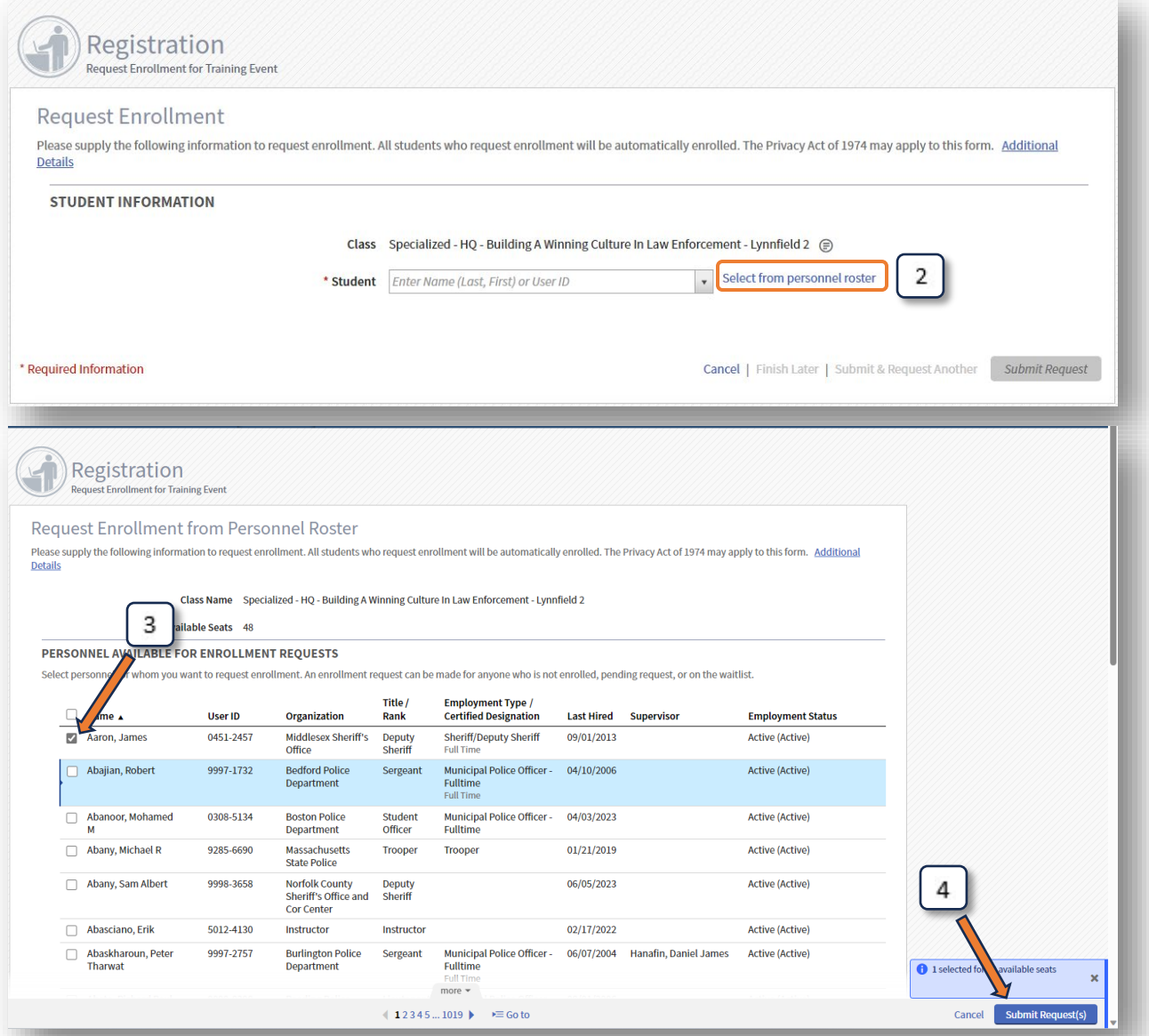